## How to hand in 2dos.

## English and Maths work

- 1. Go to 2dos at the top of any Purple Mash Page.
- 2. Watch the video using the URL in the 2do box. The link will open in a new tab.

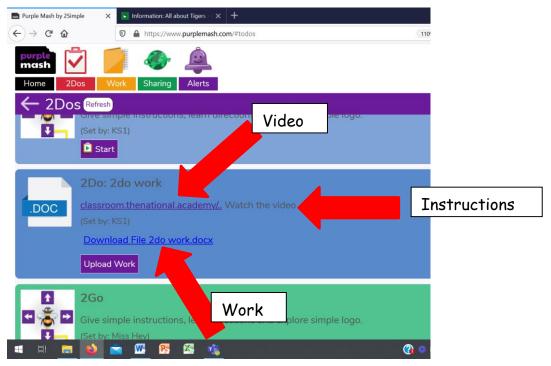

- 3. Come back to the original tab.
- 4. Complete your work. Follow the instructions in the description of the 2do.
- 5. If you want to send your work in for marking, click on **Upload Work**

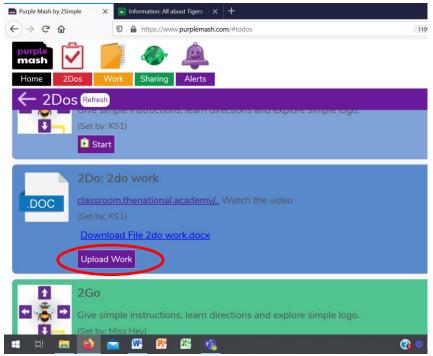

6. Click in the upload box and select your file to upload. Alternatively, drag the file into the box. This could be a photograph of the written work or typed on the word doc provided in the 2do.

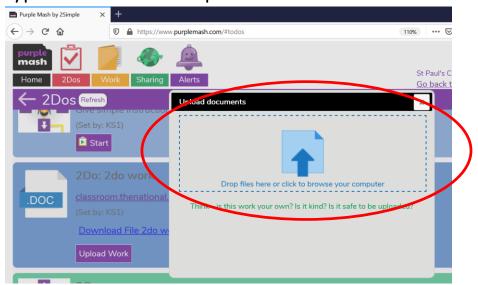

7. Click Done.

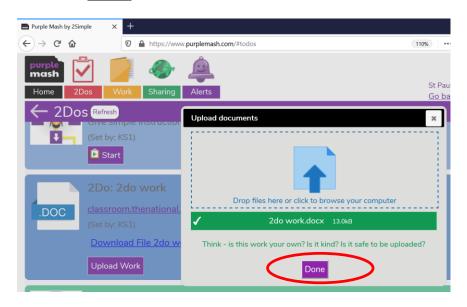

8. Click <u>Hand in</u> then OK. You can leave a note for your teacher if you want to.

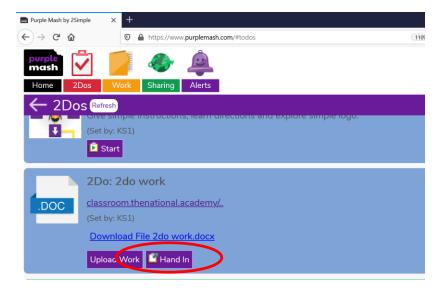

## To complete Topic 2do.

- 1. Go to 2dos at the top of any Purple Mash Page.
- 2. Watch the videos within the 2do.

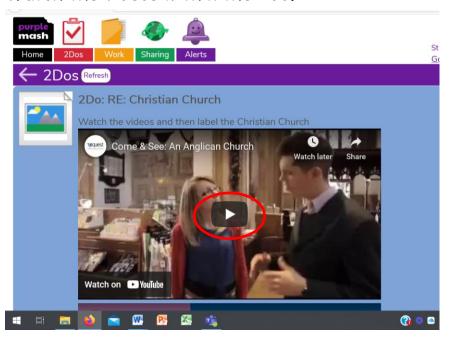

3. Click on <u>Start</u> underneath the video. Your work will load on the screen. If you have been set a quiz, complete as normal. <u>If you have been set a 2publish activity, follow the instructions below.</u>

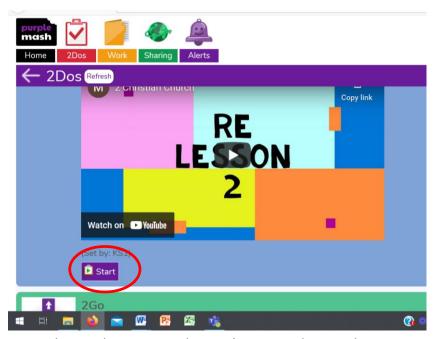

4. Complete the work then click on the red arrow in the top right corner.

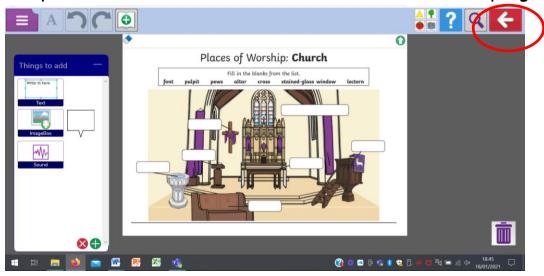

5. Click on Save and Exit. You will be taken back to your 2do page.

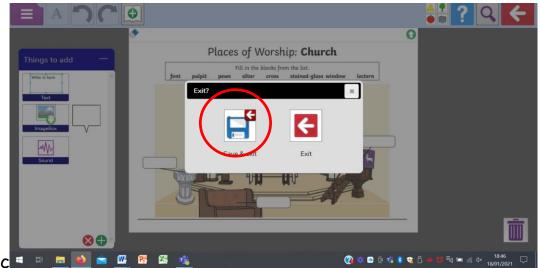

6. Click on <u>Hand in</u>. If you want to check your work or make changes, you can click on Continue <u>Work</u>.

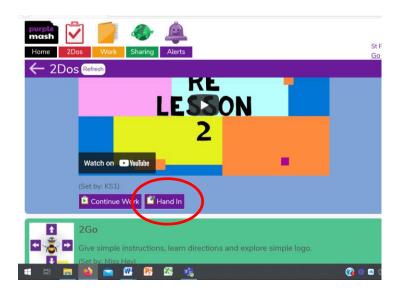